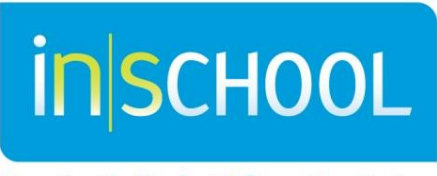

Nova Scotia Student Information System

Nova Scotia Public Education System

# Creating an Individual Program Plan (IPP) in TIENET

Quick Reference Guide

Revision Date: October 27, 2016

# Quick Reference Guide November 4, 2015

# **Contents**

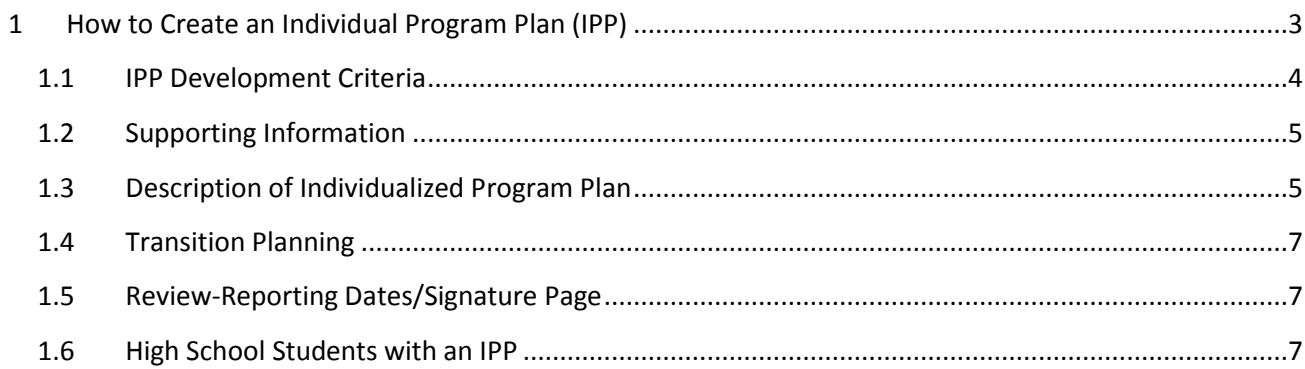

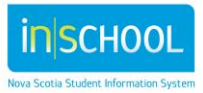

Quick Reference Guide

November 4, 2015

# <span id="page-2-0"></span>1 HOW TO CREATE AN INDIVIDUAL PROGRAM PLAN (IPP)

In TIENET, find the student you are looking for either through the **Student** search link or from the **Class Roster** on the homepage. Go to the student's document library.

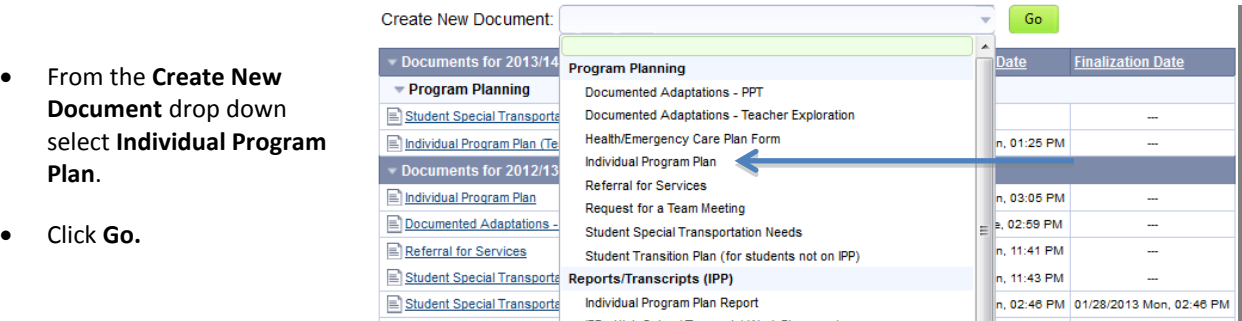

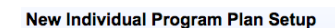

- Document Draft: Individual Program Plan for Freya Dale (3102018870) For Year: 2016-17  $\blacktriangledown$ Label/Comment: Enter Grade/ Semester for Label/Comment for the Include which Select An Select None sr ctions? **2** IPP Development Criteria IPP. Supporting Inform<br>Description of Ind<br>Transition Planni  $503$ idualized Program Plar Signatures Select all sections. Copy information from another (previous) document **Additional Setup Options** New Cancel
- Once the IPP is created, copying specific sections from a previous IPP is possible from a finalized document. **.** If not copying all sections unclick the section(s) you do not want copied. To activate sections that were not copied in the IPP choose "*Set Document*" then "*Sections*" and add the desired section(s). Click "Accept".
- Click New.

#### **There are 5 sections to an IPP:**

IPP Development Criteria Supporting Information Description of Individualized Program Plan Transition Planning Signatures

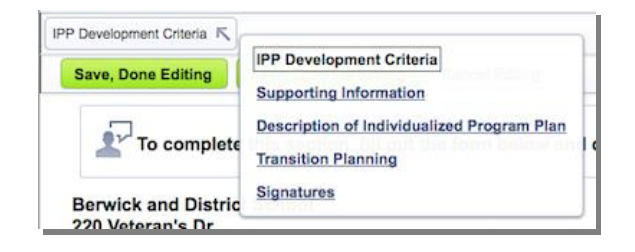

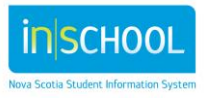

# **Creating an Individual Program Plan (IPP)**

Quick Reference Guide

November 4, 2015

**The first three sections need to be completed in order starting with the IPP Development Criteria section. Before proceeding to the next section click on Save, Done Editing, then hover over the section title found at the top of the document.**

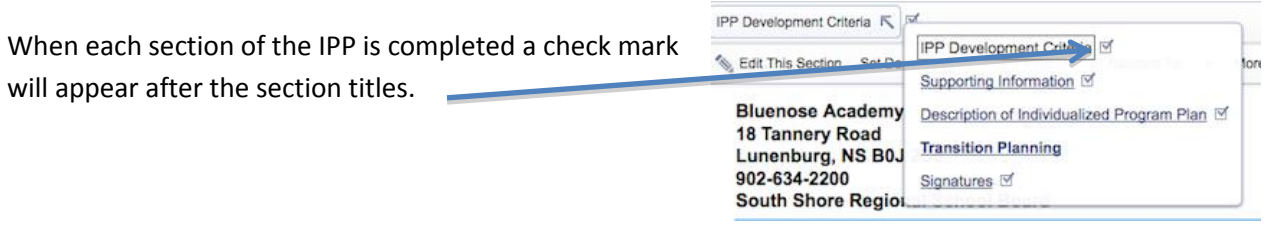

#### <span id="page-3-0"></span>**1.1 IPP DEVELOPMENT CRITERIA**

This page must be completed (and saved using Save, Done Editing), by either the Chair of the Program Planning Team or the School Administrator before continuing to the Supporting Information Section. Check all criteria that have been met. If you cannot check all five (5) criteria, School Administrator must select one of the three (3) override options.

**Save, Done Editing -** will save your work and allow you to move to the next section(s) of the IPP by hovering over **IPP Development Criteria and arrow.**

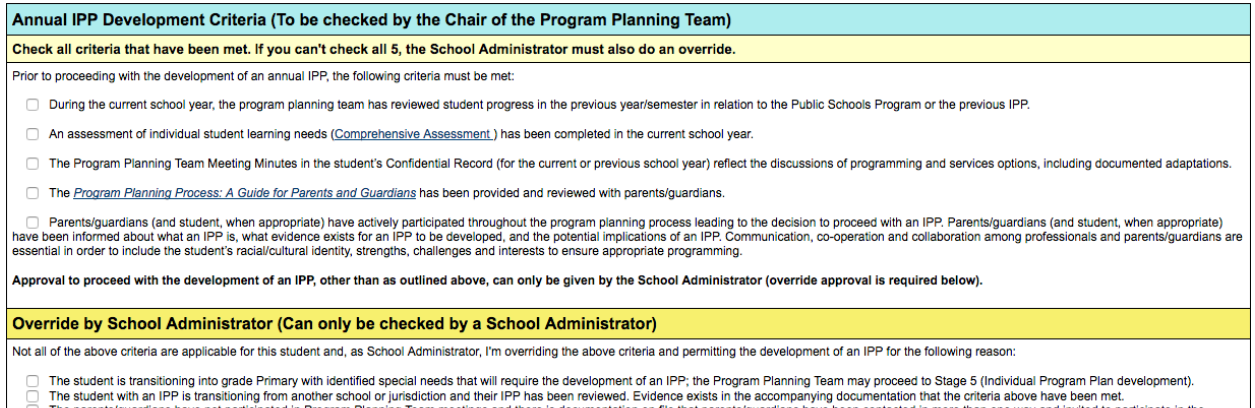

□ The student with an IPP is transitioning from another school or jurisdiction and their IPP has been reviewed. Evidence exists in the accompanying documentation that the criteria above have been met.<br>Program Planning Tea

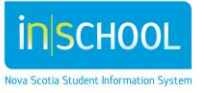

Quick Reference Guide November 4, 2015

#### <span id="page-4-0"></span>**1.2 SUPPORTING INFORMATION**

**Assessment Data** – list relevant education, medical/health, psychological, speech-language, and behavioural assessments. Please Note: Do not include scores. Enter separately in chronological order. Arrows allow you to re-order assessments.

**Student's Specific Strengths, Challenges and Interests** - this section is required to be completed to move forward in the IPP.

**Save, Done Editing -** will save your work and allow you to move to the next section(s) of the IPP.

#### <span id="page-4-1"></span>**1.3 DESCRIPTION OF INDIVIDUALIZED PROGRAM PLAN**

In this section, the Program Planning Team develops **Annual Individual Outcomes (AIOs)** and **Specific Individualized Outcomes (SIOs)**.

Indicate whether focus of the AIO is – **Academic, Enrichment, Life Skills, or Social Development** by clicking the down arrow beside (none).

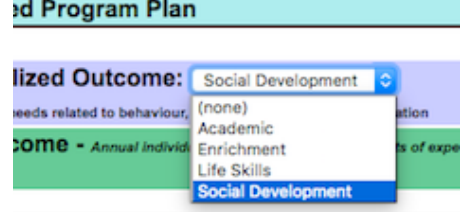

If the AIO is **Academic** choose one or more of the following focuses (**Literacy, Numeracy, Other or Enrichment**) for each.

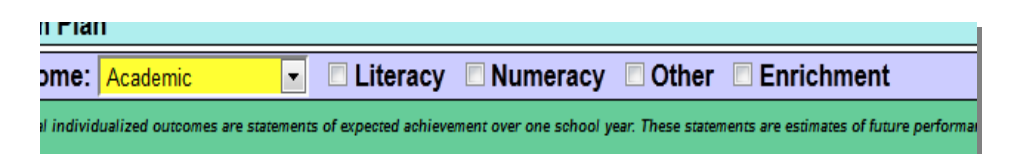

Indicate the course that will contribute to implementing the AIOs. The course **lookup** allows IPP course code to be attached for which the student is enrolled. If there are no IPP courses in the course look-up window, contact the office.

5

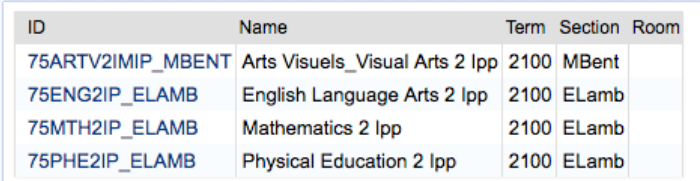

Add AIOs by clicking on **Add AIO** located at the bottom of the page.

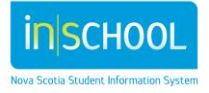

**Specific Individual Outcomes (SIOs)** are incremental steps working towards achieving the AIO. There should be SIO(s) to report on for each reporting period.

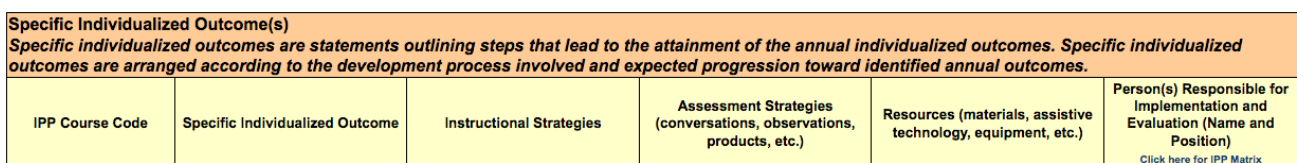

**Specific Individual Outcome** – this outcome should be measureable (SMART) and have a date and a criteria attached for completion.

**Instructional Strategies** – List the strategies that will be used with the student to assist with achieving the outcome.

**Assessment Strategies** – list of conversations, observations, and student products

**Resources** – List materials, assistive technology, and equipment that will be used to assist the student in achieving the outcome.

**Person(s) Responsible** – the use of "*Insert Statements***"** (name and position) you may type individuals' names.

**Ongoing Evidence of Learning** (conversations, observation, products) – documenting the progress student is making with the SIO is recorded in this section. Classroom teachers are not expected to use GradeBook to track outcomes for students on IPPs. They will need to use GradeBook to input grades for each reporting period (Grades 10 to 12 only).

#### *NOTE:*

-**Add** additional SIOs to any AIO by clicking on **Add SIO** 

*-Insert* new SIO rows above existing rows by clicking on .

-*Delete* an SIO entered in error by clicking on the garbage can icon. This will turn the whole row red. Click on Save, Continue Editing for the row to delete.

**Save, Done Editing -** will save your work and allow you to move to the next section(s) of the IPP.

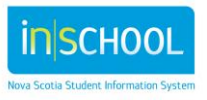

## <span id="page-6-0"></span>**1.4 TRANSITION PLANNING**

Transition Planning for school to community must be started for students aged 14 and above. Transitions from community-to-school, grade-to-grade, and school-to-school may also involve planning.

## <span id="page-6-1"></span>**1.5 SIGNATURES**

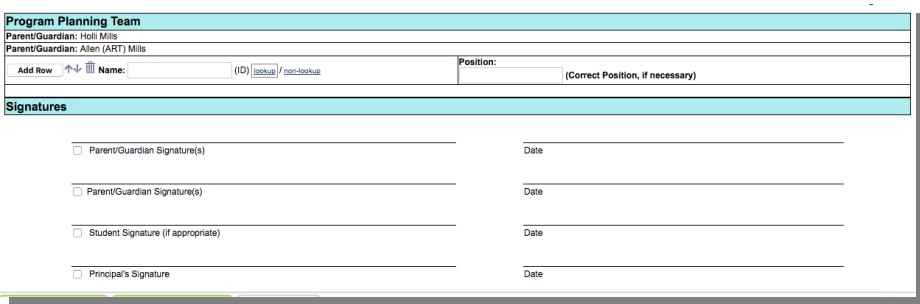

**Program Planning Team**– Indicate who participated in the development of the IPP.

**Signature** – Indicate that the parents / guardians, student (when appropriate) and principal have signed the document. The check box by the principal's signature **must** be checked to indicate the IPP has been approved by the principal or their designate. -

Leave IPP in Draft status throughout the semester or the school year in order to be able to document progress and report on achievement. It must be set to **Final Status at the end of the year (semester).**

## <span id="page-6-2"></span>**1.6 HIGH SCHOOL STUDENTS WITH AN IPP**

The Course Look-Up window will only populate IPP Courses the student is enrolled in for each semester. The IPP for the first semester will have to be put to Final status at the end of the semester in order to be able to create an IPP in the second semester, if required. Specific sections can be copied from a previous IPP (See Section 1.0 of this user guide). Remember to edit the IPP course code for the second semester.

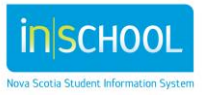